## 路虎极光乘客门车窗学习

实测车型: 2015年款路虎极光, VIN 码: SALVA2BG6FH96\*\*\*\*, 如下图:

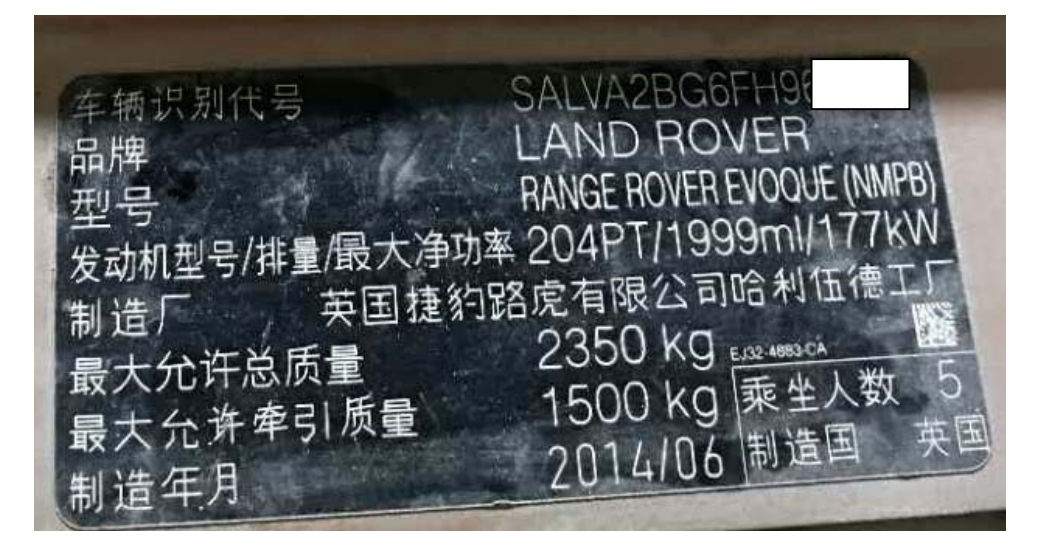

力能说明:更换或维修玻璃升降器之后就需用到该功能对车门玻璃升降进行复位

## 操作指引:

1). 选择 X-431PADIII 设备, 选择路虎诊断软件, 连接讲入之后选择"自动搜索功能" 扫描出车辆信息,然后点击"是"进入测试(如图 1);

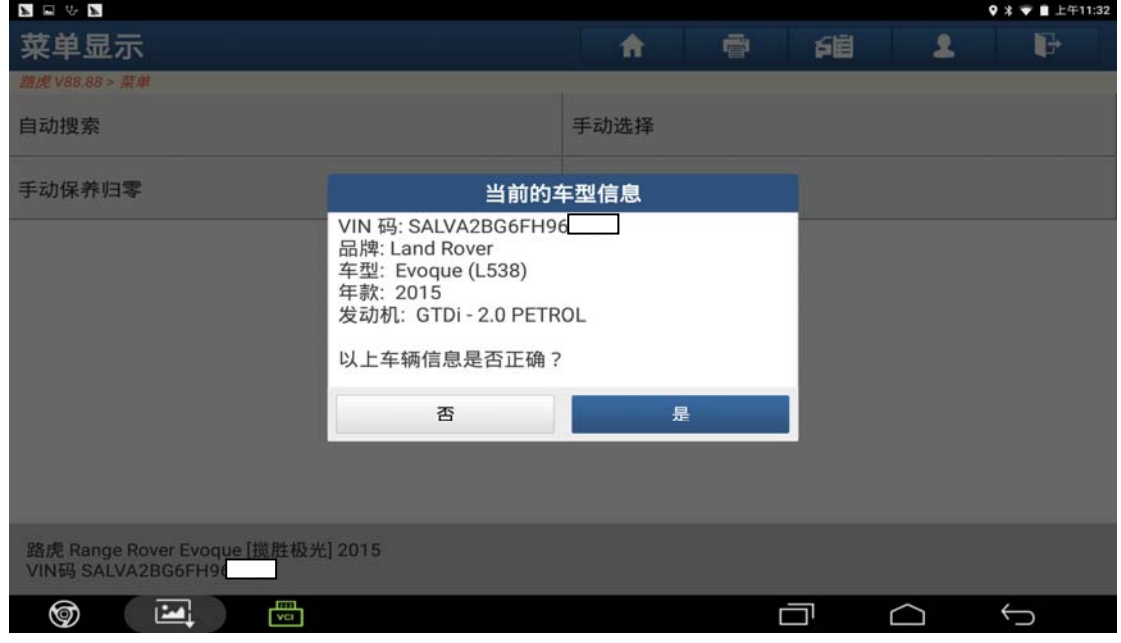

图 1

第 1 页 共 11 页

2).选择"快速测试"扫描出全车系统(如图 2);

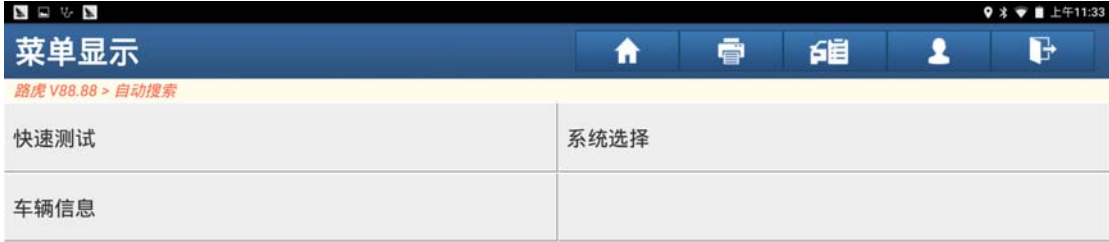

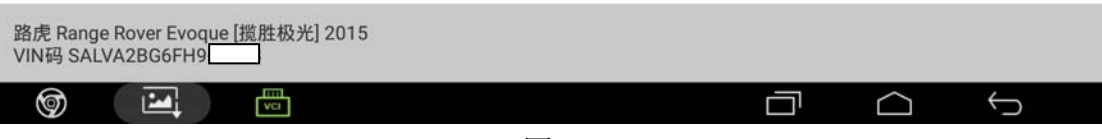

图 2

3).选择"乘客门模块"点击进入(如图 3);

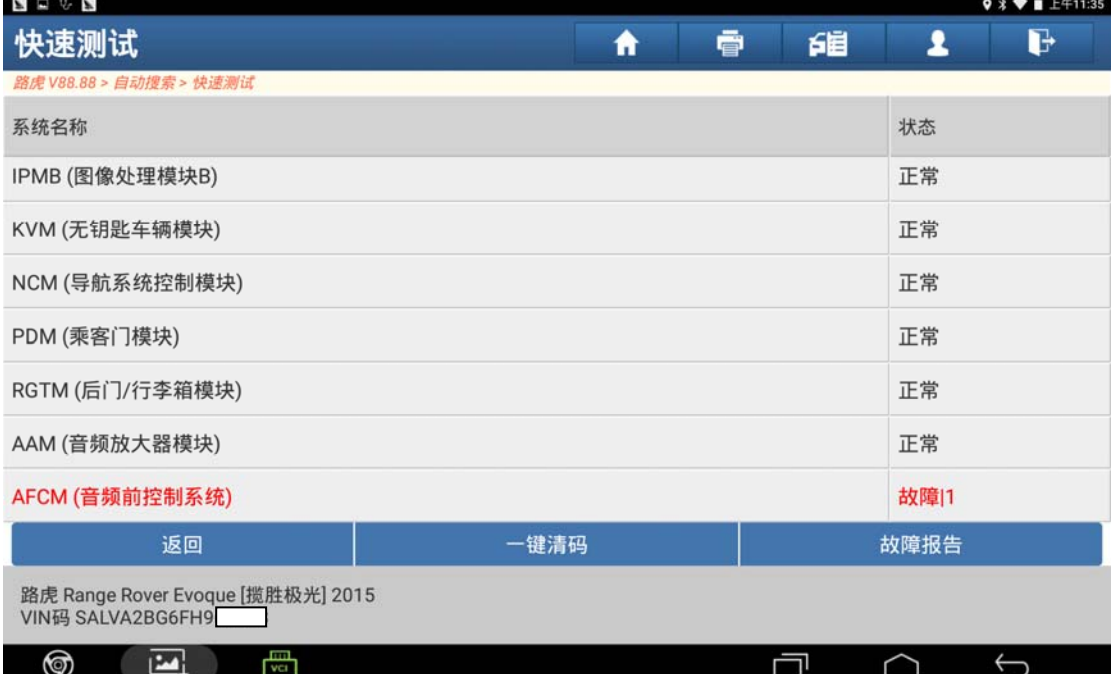

图 3

4).选择"特殊功能"点击进入(如图 4);

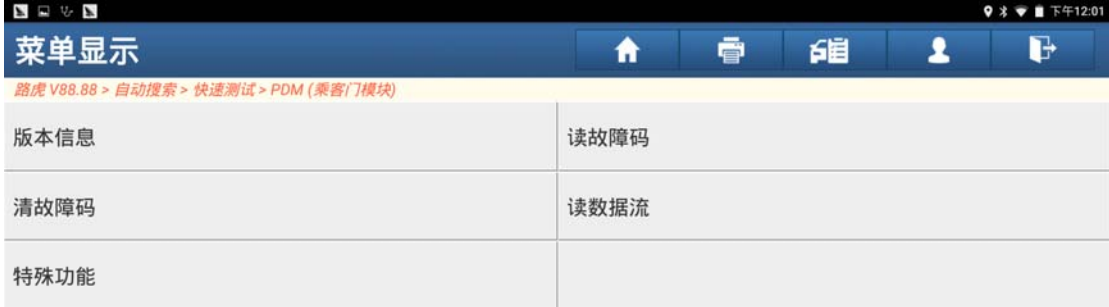

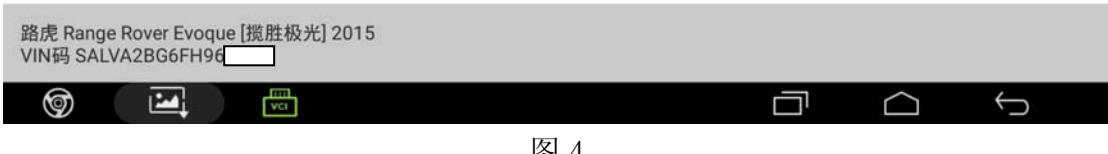

图 4

5).选择"乘客车窗标定"点击进入(如图 5);

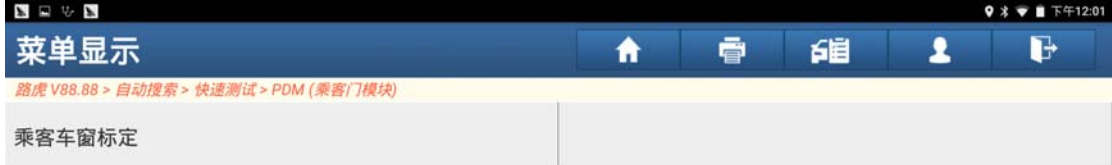

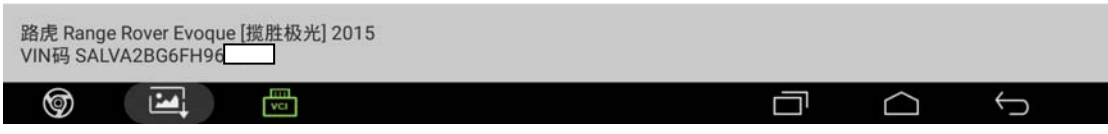

图 5

- 
- 6).根据提示操作"将点火开关打开",然后点击"确定"(如图 6);

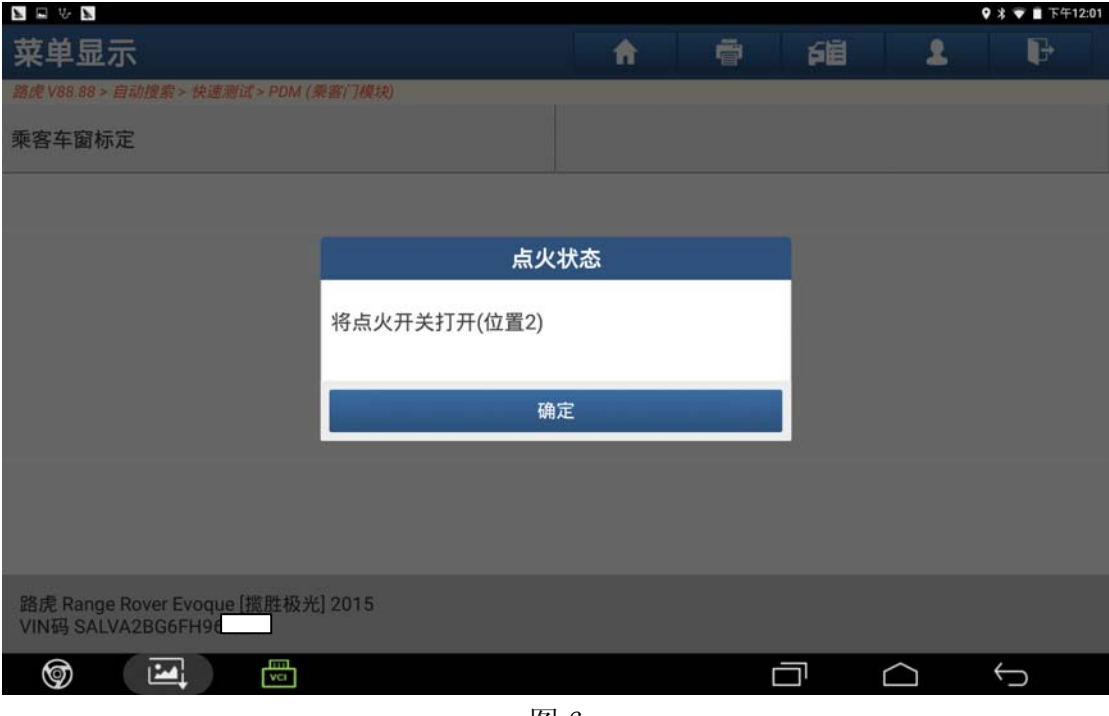

图 6

7).根据提示确定玻璃周围无干扰,然后点击"确定"进入下一步(如图 7);

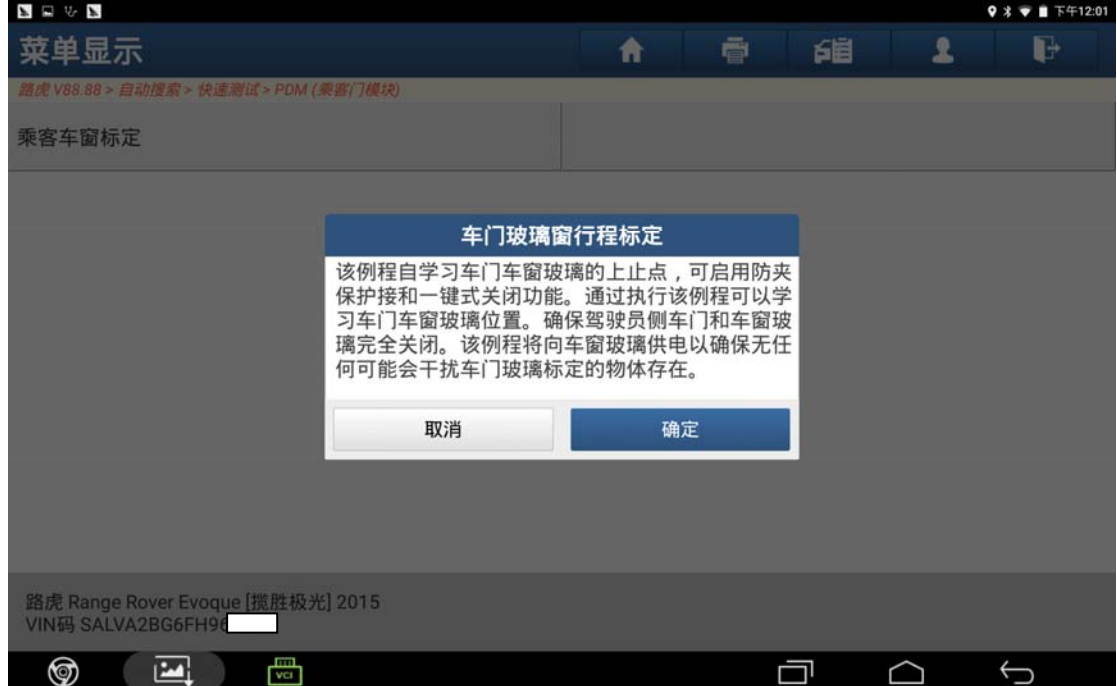

图 7

8).根据提示等待一段时间(如图 8);

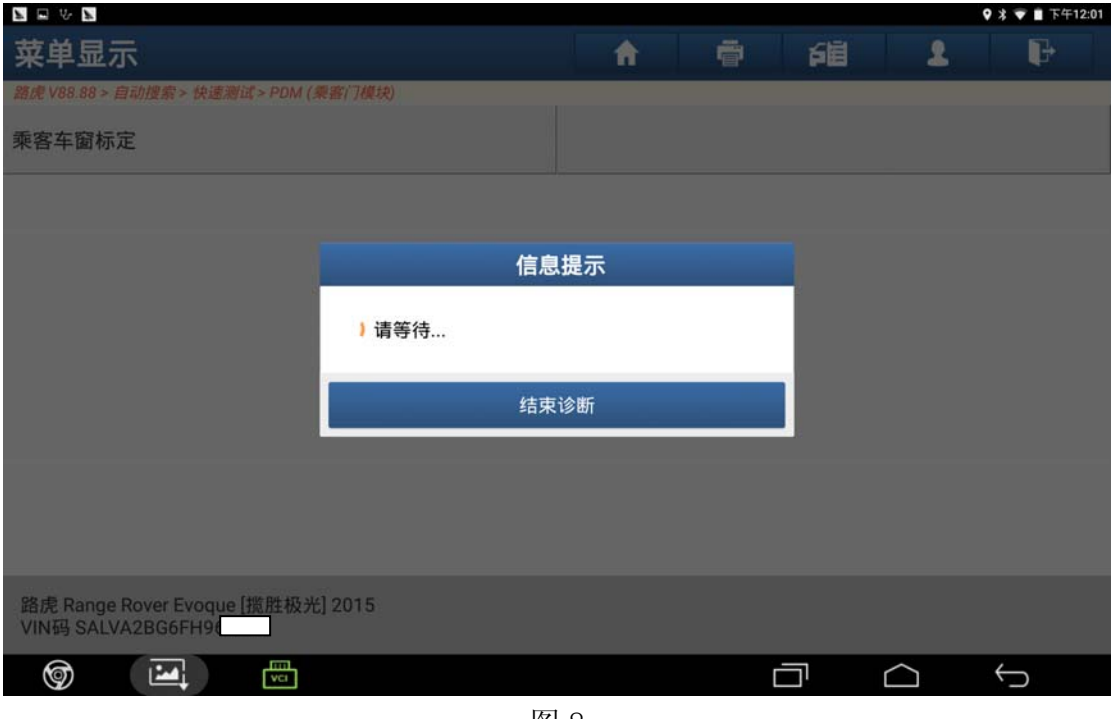

图 8

9). 等待一段时间后设备提示"完成",点击"确定"进入下一步(如图 9);

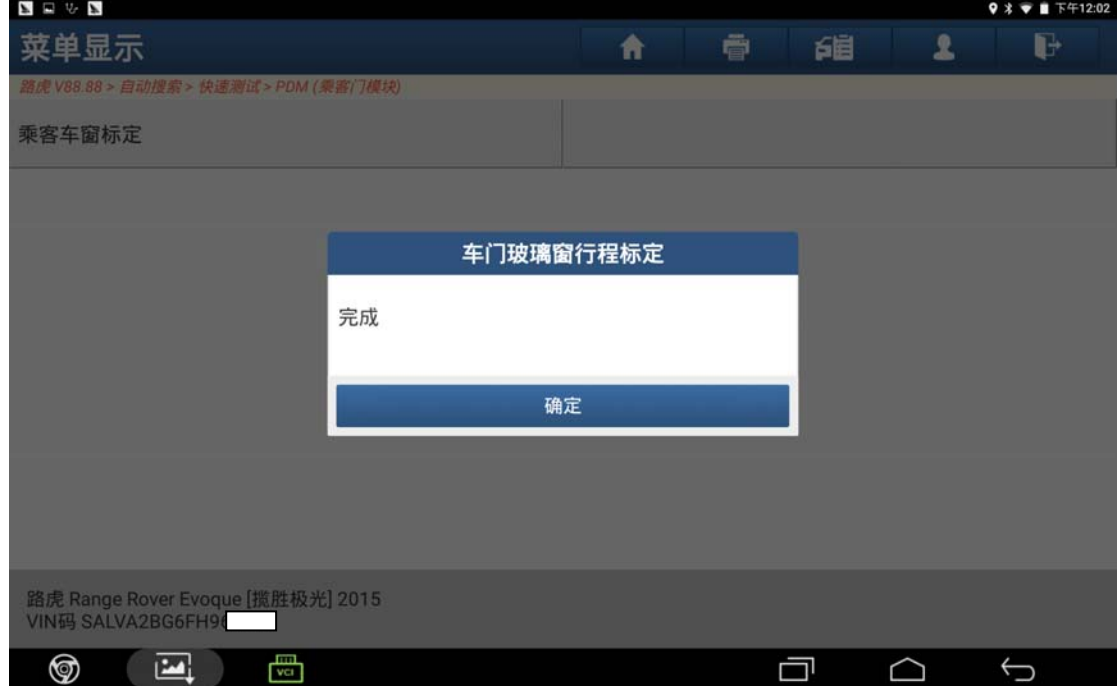

图 9

- LAUNCH 深圳市元征软件开发有限公司 汽车维修资料
- 10).设备提示"模块正在初始化,请稍后",等待 5 秒钟左右(如图 10);

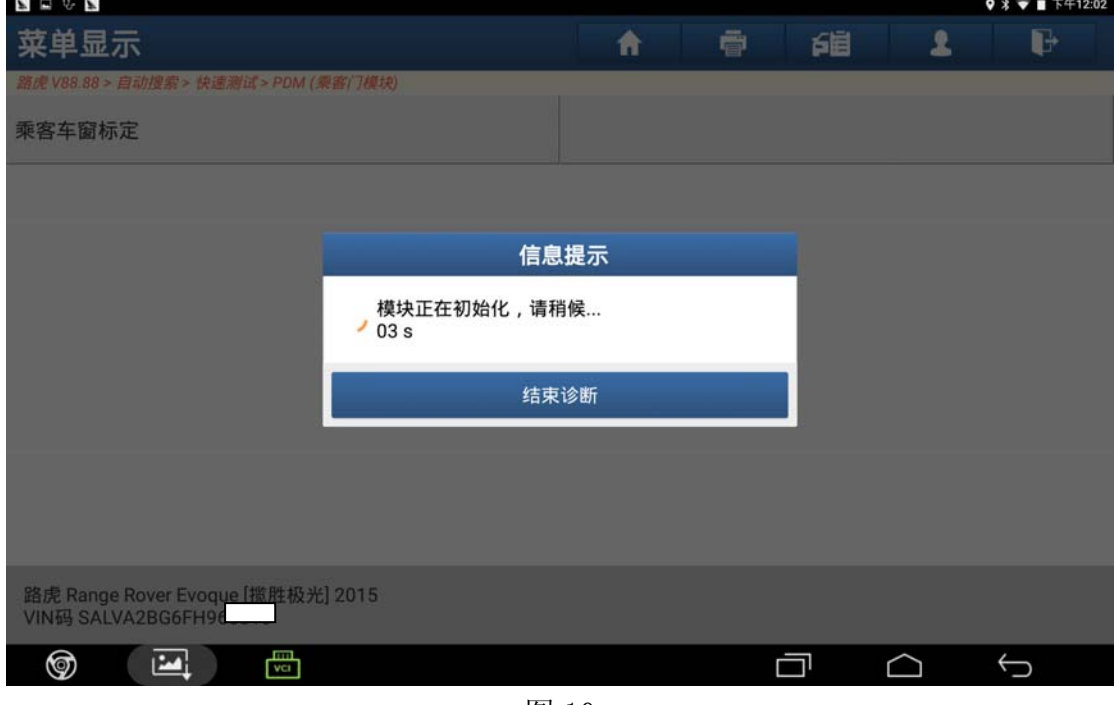

图 10

11). 根据提示满足条件"所有车窗完全关闭",满足条件后点击"确定"(如图 11);

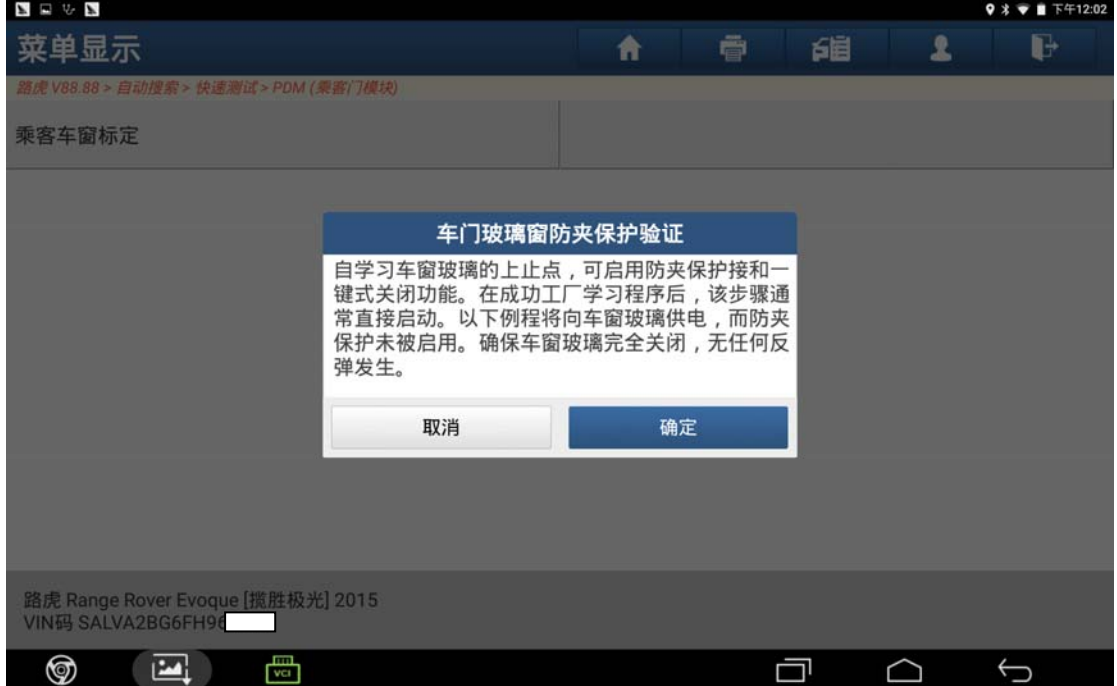

图 11

12). 等待一段时间后, 设备提示"完成", 点击"确定"进入下一步(如图 12);

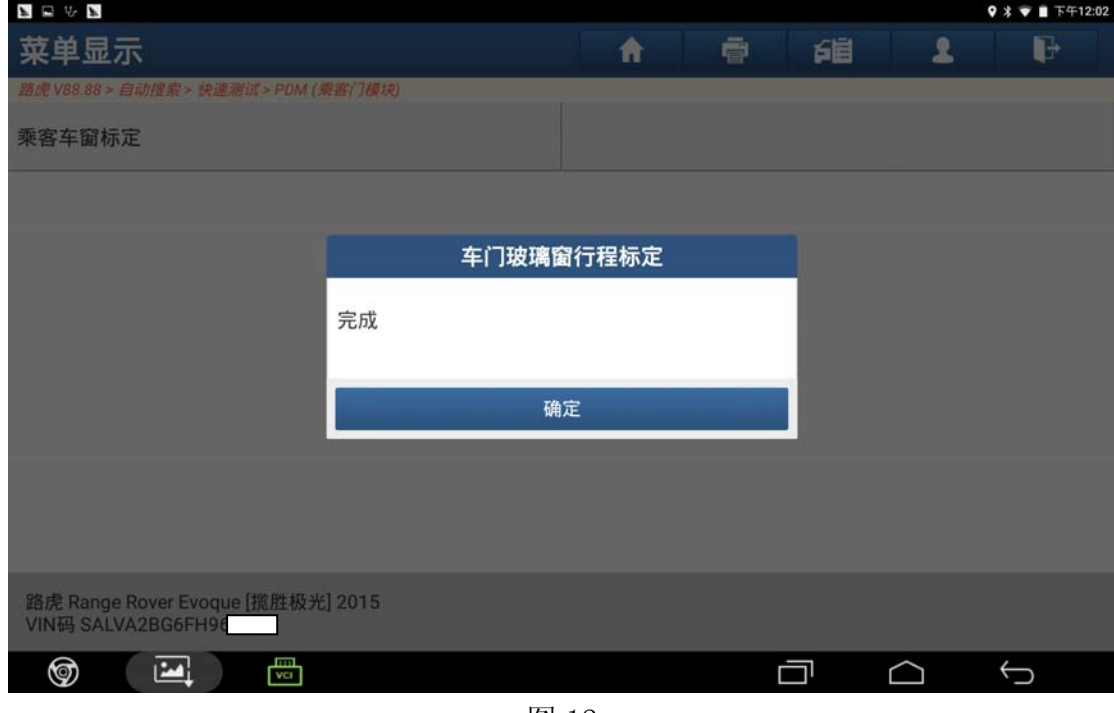

图 12

13). 设备提示"模块正在初始化,请稍后",等待 5 秒钟左右 (如图 13);

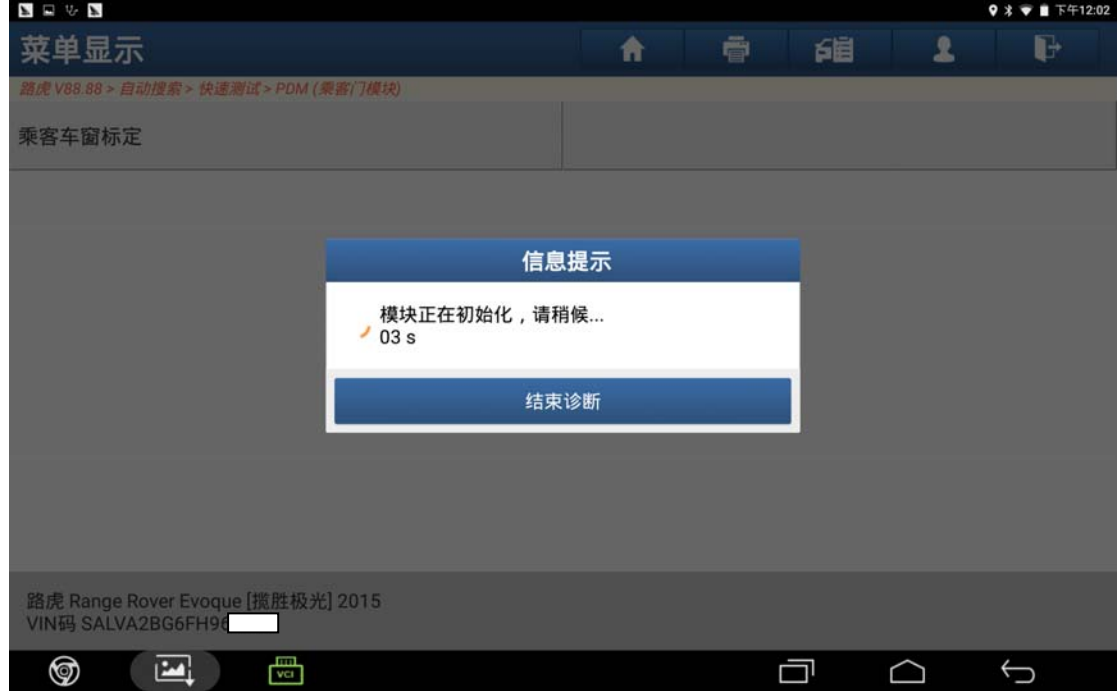

图 13

14). 根据提示操作"关闭点火开关", 然后点击"确定"进入下一步(如图 14);

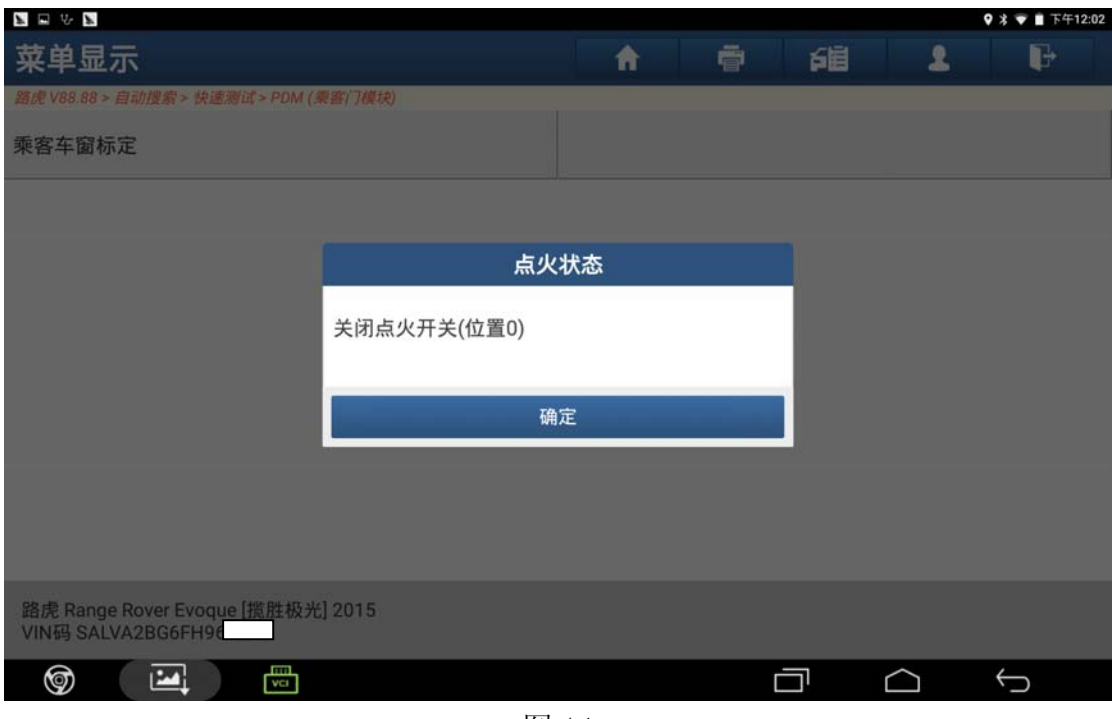

图 14

15).根据提示操作"将点火开关打开",然后点击"确定"(如图 15);

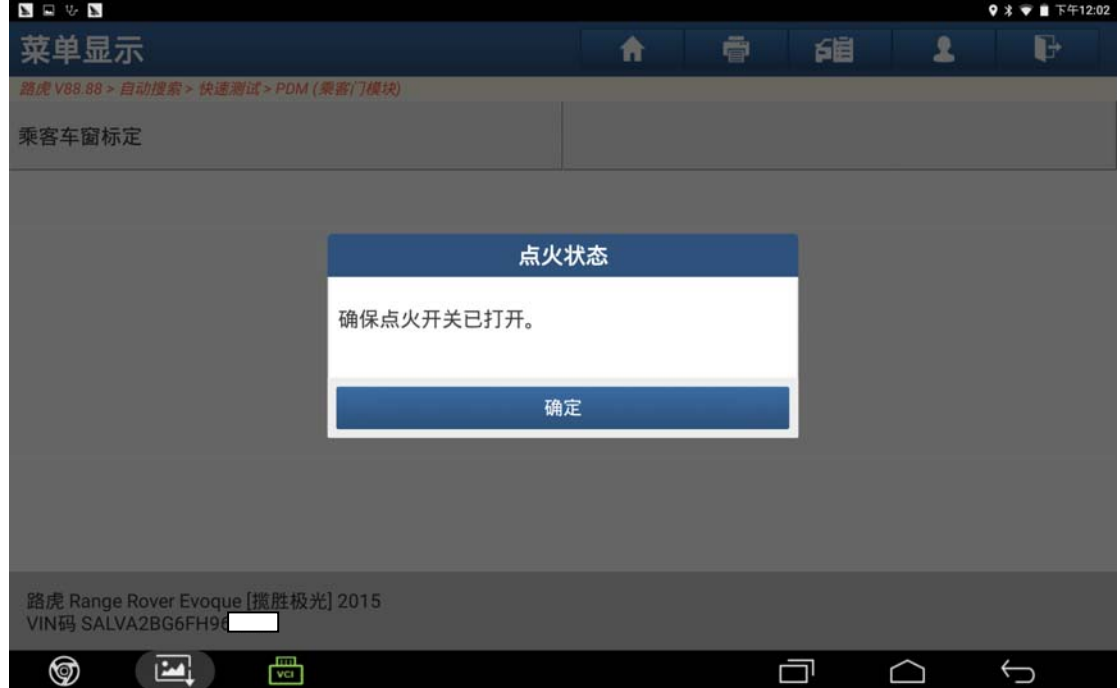

图 15

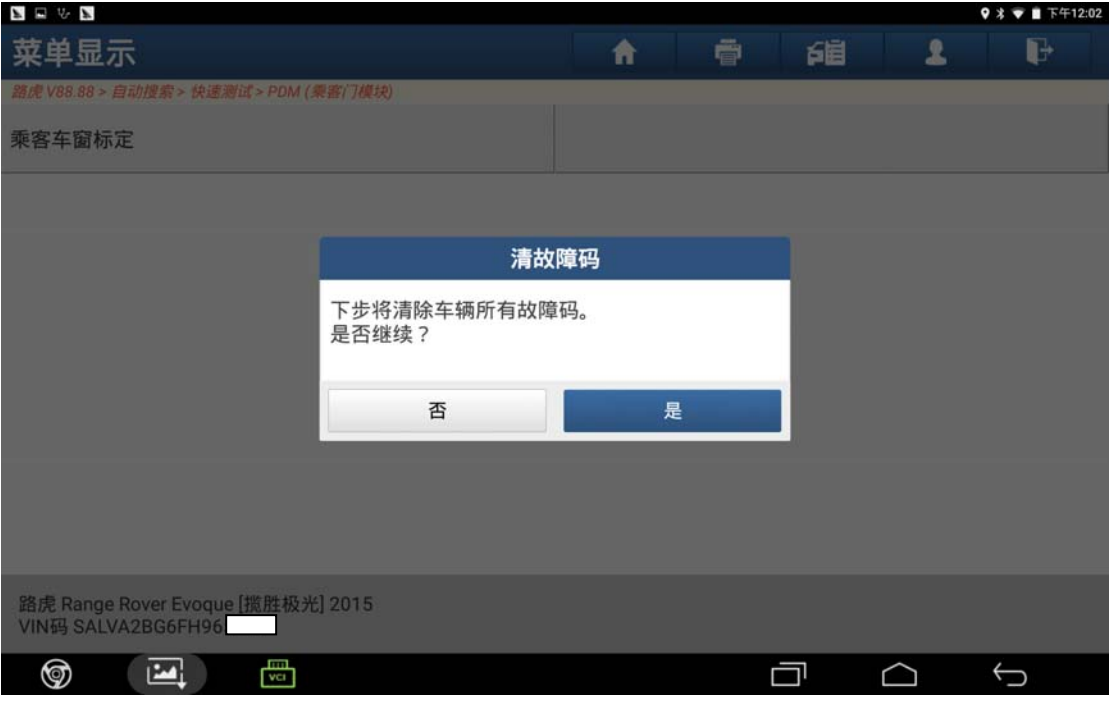

图 16

17). 根据提示操作"关闭点火开关", 然后点击"确定"进入下一步(如图 17);

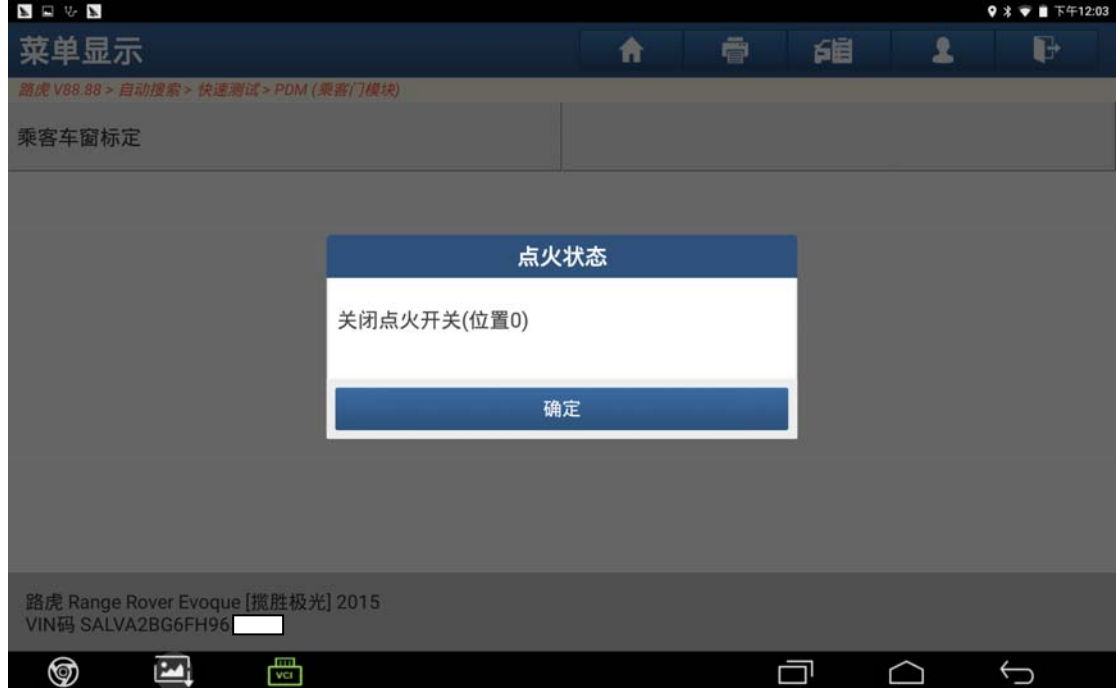

图 17

18).等待一段时间后,根据提示将点火开关打开,然后点击"确定"(如图 18);

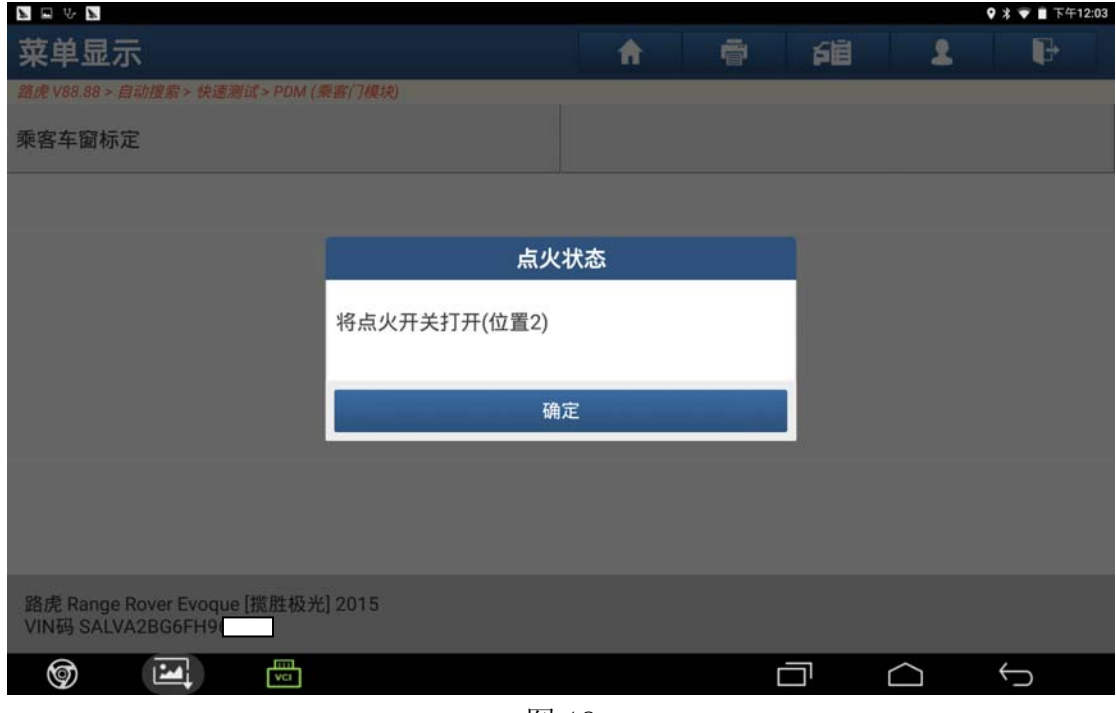

图 18

19). 设备提示"控制模块程序成功完成",点击"确定"进入下一步(如图 19);

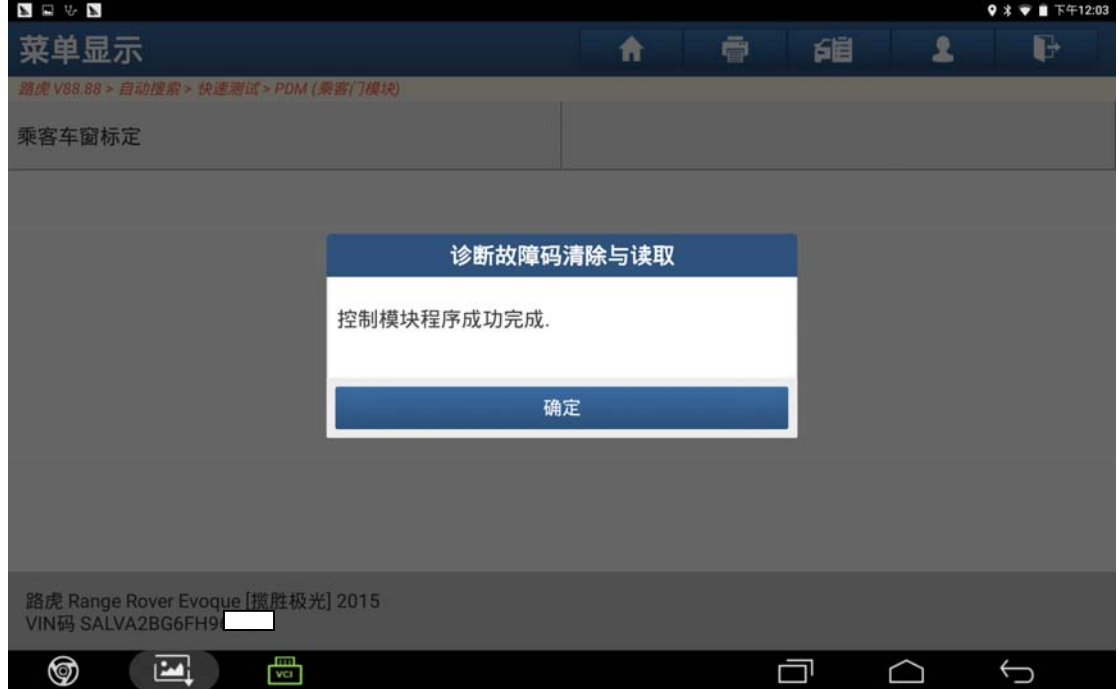

图 19

20).根据提示操作"关闭点火开关",然后点击"确定",学习结束(如图 20);

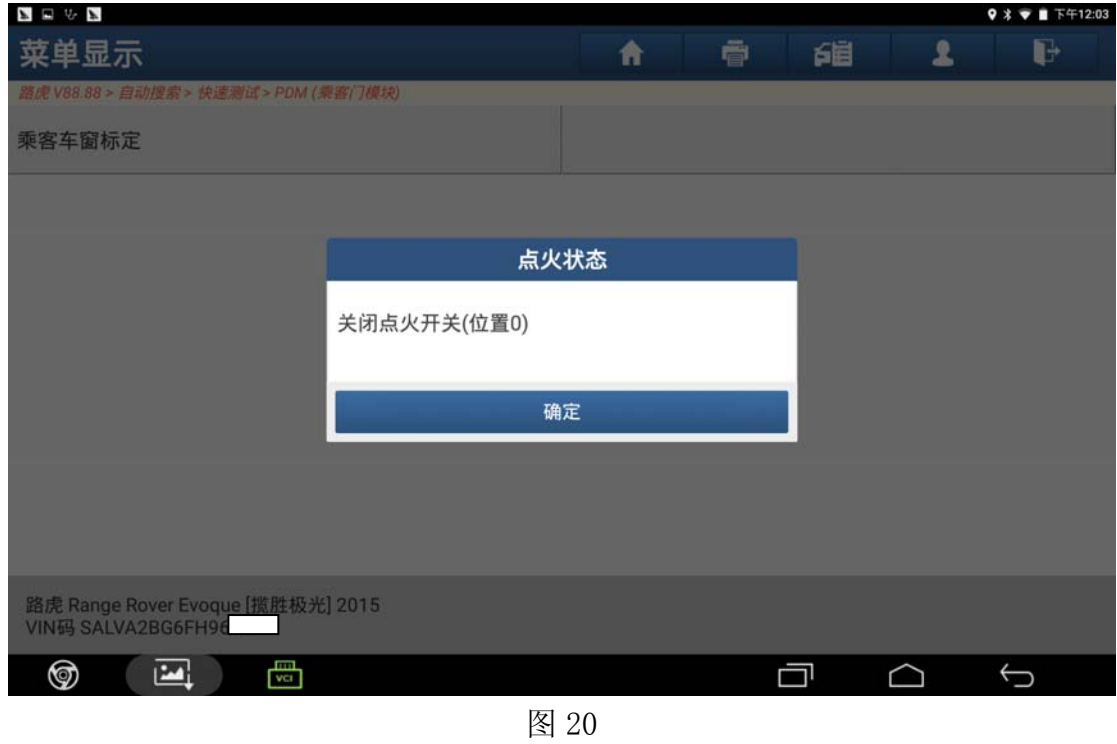

## 声明:

该文档内容归深圳市元征科技股份有限公司版权所有,任何个人和单位不经同 意不得引用或转载。